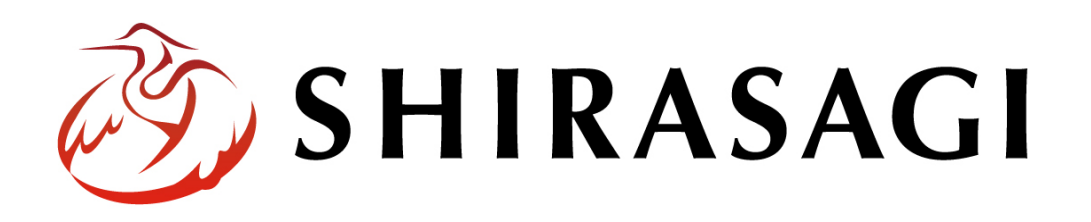

管理画面操作マニュアル「サイト設定(テンプレート)

v1.16.0 2022 年 9 月 30 日更新

# 目次

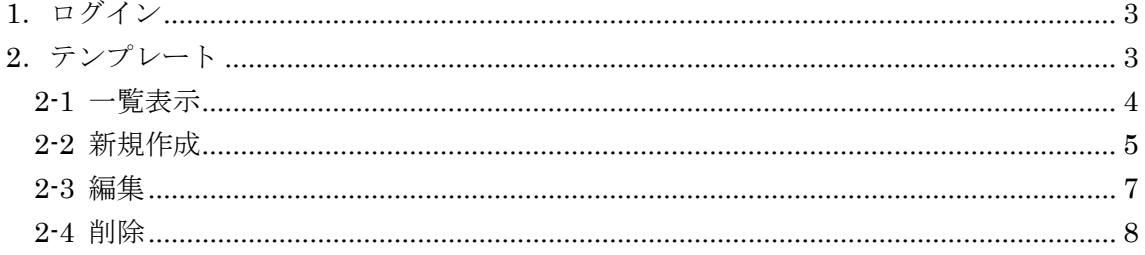

## <span id="page-2-0"></span>1.ログイン

管理画面へのログインについては、「管理画面操作マニュアル【ログイン・個人設定】」 をご覧ください。

## <span id="page-2-1"></span>2.テンプレート

記事入力の[本文(自由入力)]やよくある質問記事(FAQ)の[質問][回答]エリアに入力補 助ボタンがあります。

そのなかの内容テンプレートを設定します。

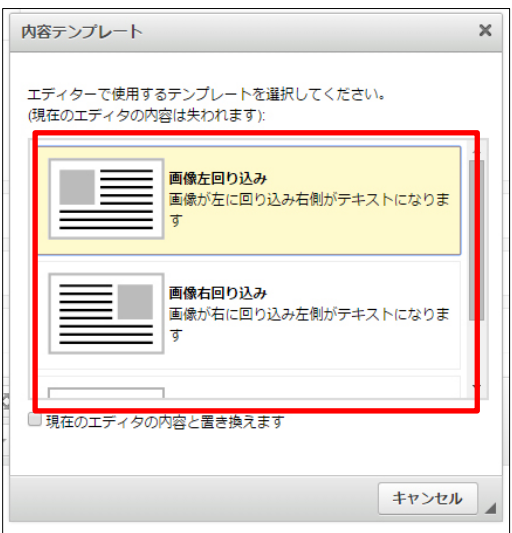

#### <span id="page-3-0"></span>2-1 一覧表示

(1) 左サイドメニューの[サイト設定]→[テンプレート]をクリックします。

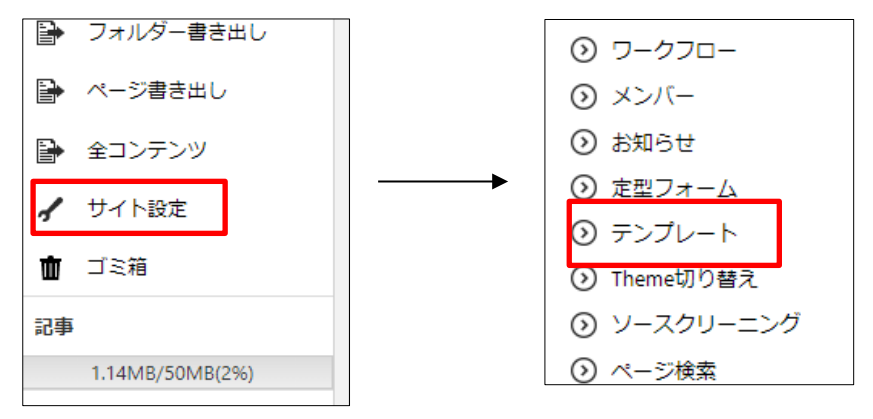

(2) 登録されているテンプレートが一覧表示されます。

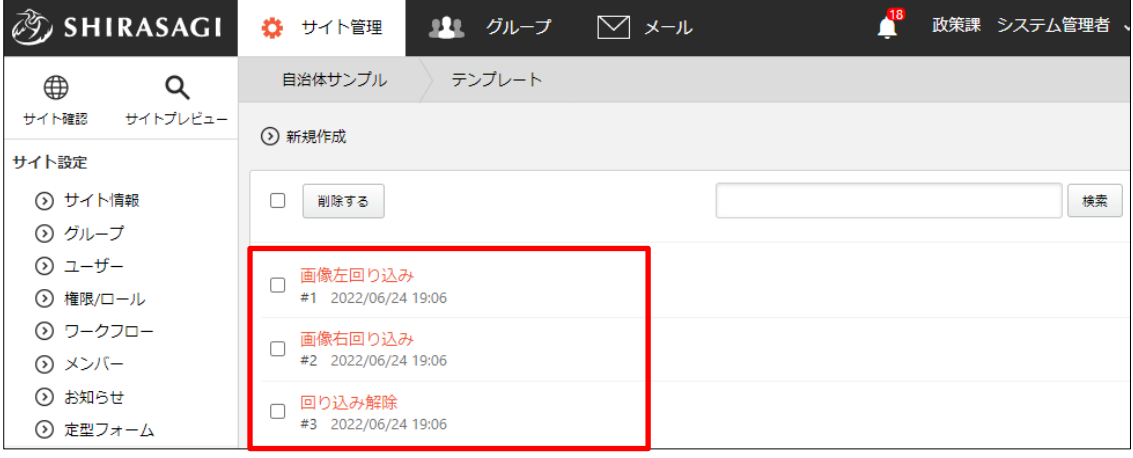

#### <span id="page-4-0"></span>2-2 新規作成

(1) [新規作成]をクリックします。

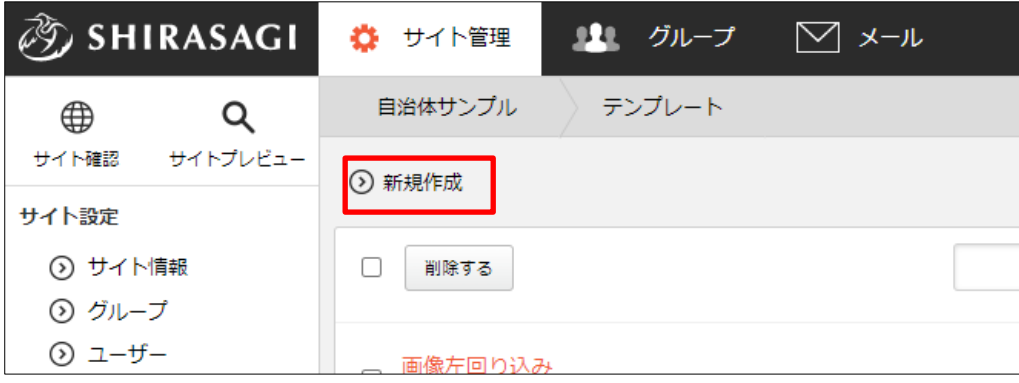

(2) 必要事項を入力します。

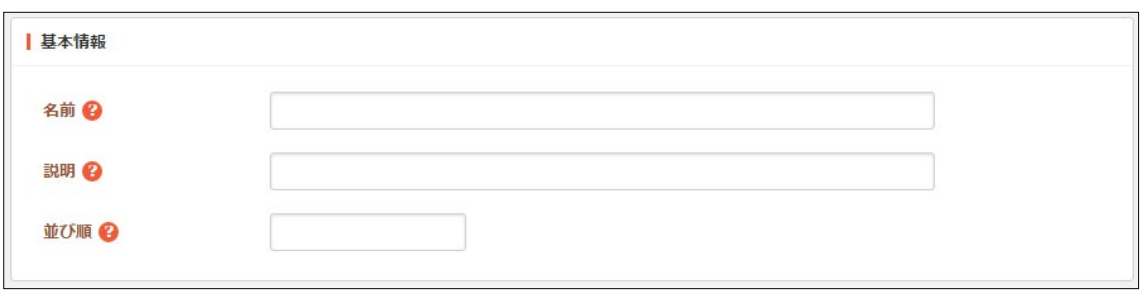

[名前]… テンプレート名を入力します。日本語での入力が可能です。※入力必 須

[説明]… テンプレートの説明を入力します。

[並び順]… 並び順を入力します。数字が小さいほど上位に表示されます。

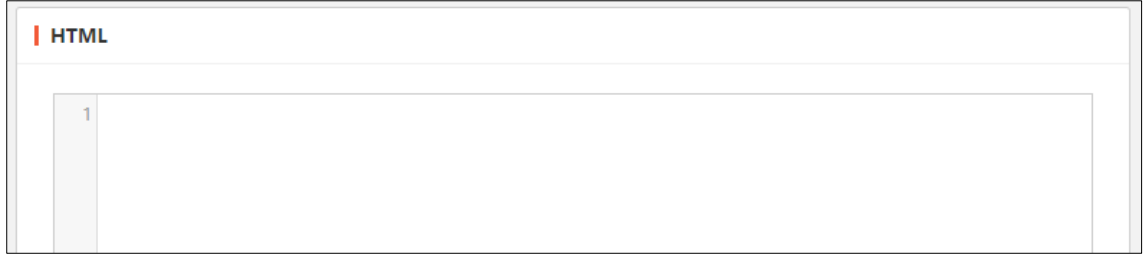

[HTML]… テンプレートの HTML を入力します。

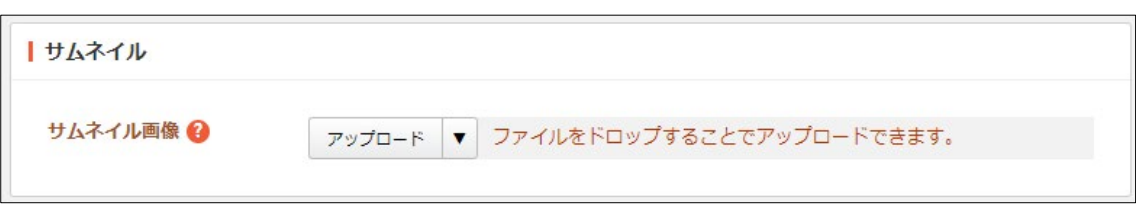

[サムネイル画像]… テンプレートのサムネイルで使用する画像等をアップロー ドします。サムネイル画像は、ご使用のエディターが CKEditor の場合にのみ 表示されま

(3) [保存]をクリックすると、お知らせが登録さ れます。

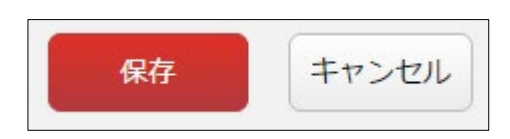

(4) [一覧へ戻る]をクリックし、一覧ページに戻ると登録したテンプレートが追加されて いることが確認できます。

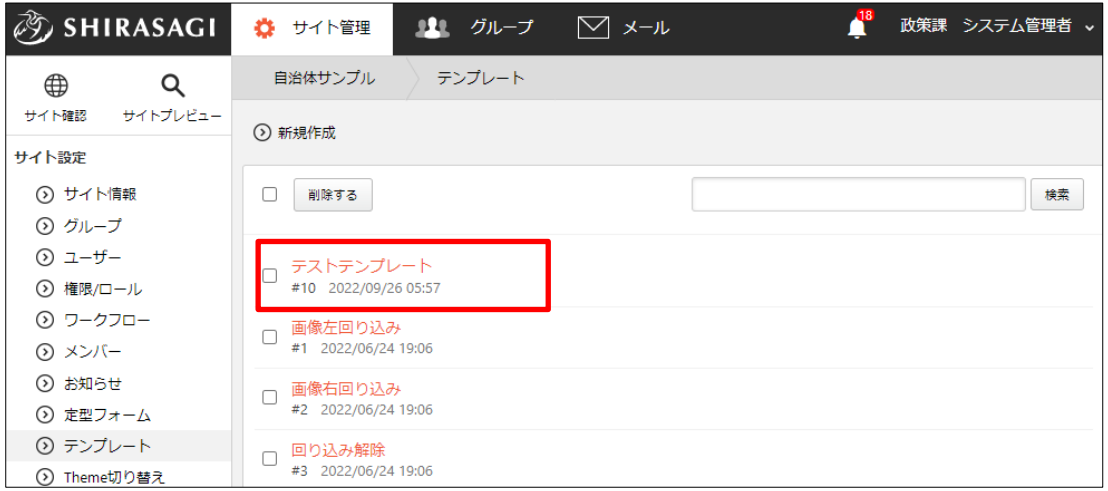

同時に記事などの入力補助のテンプレ 「 ート一覧にも追加されます。

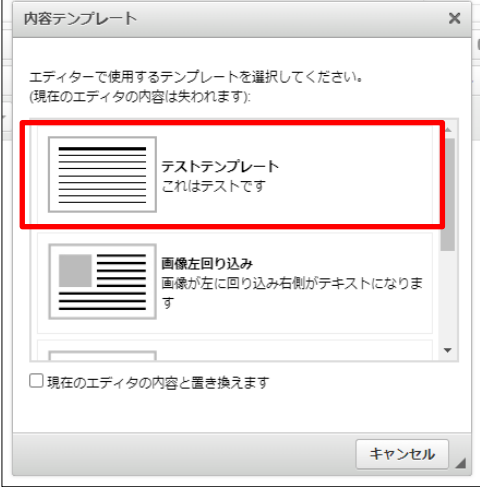

### <span id="page-6-0"></span>2-3 編集

(1) テンプレート一覧画面で編集するテンプレートのタイトルをクリックし、詳細画面 の[編集する]をクリックします。

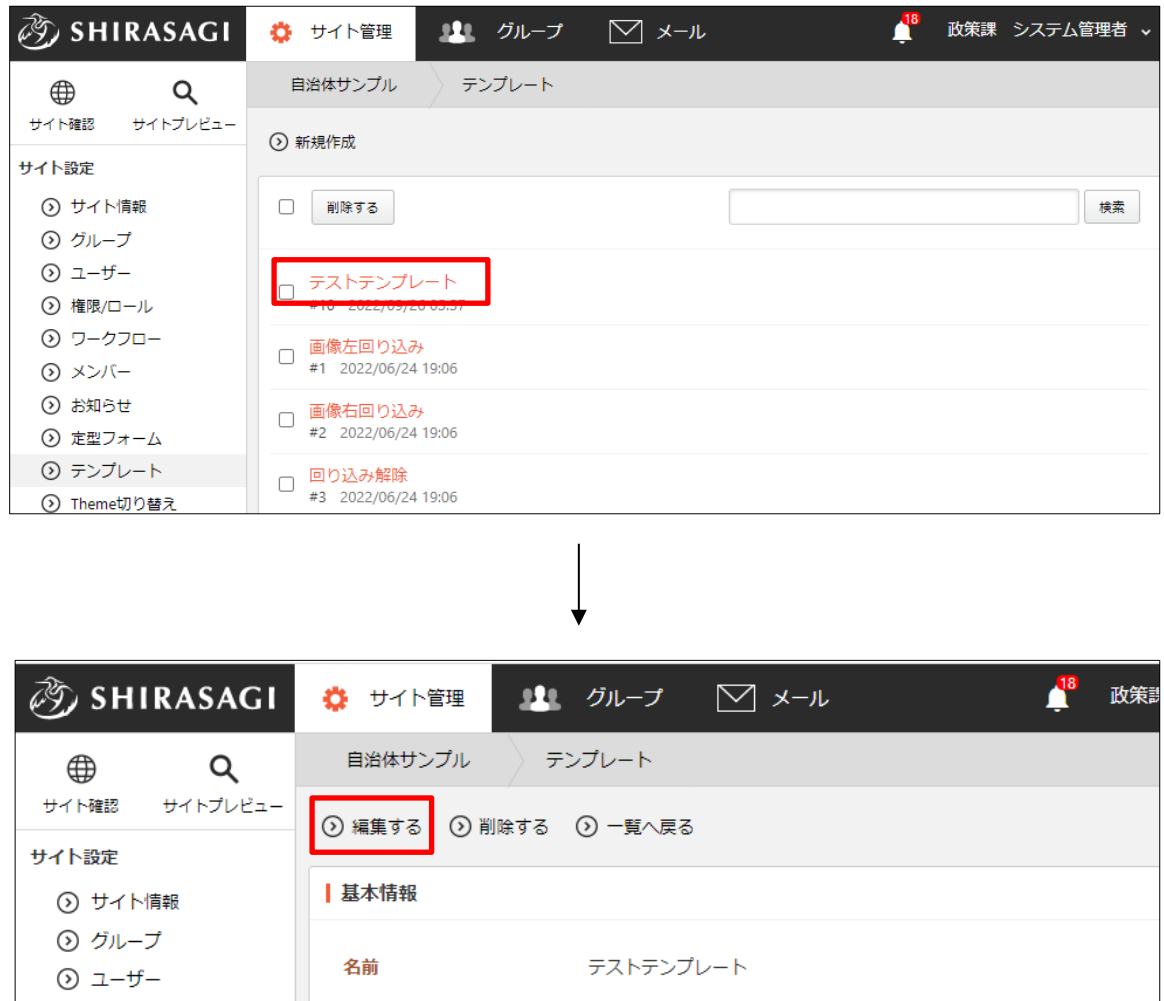

(2) 編集後、[保存]します。※2-2(2)参照

## <span id="page-7-0"></span>2-4 削除

(1) テンプレート一覧で削除するテンプレートのタイトルをクリックし、詳細画面の[削 除する]をクリックします。確認画面が表示されますので、[削除]をクリックします。

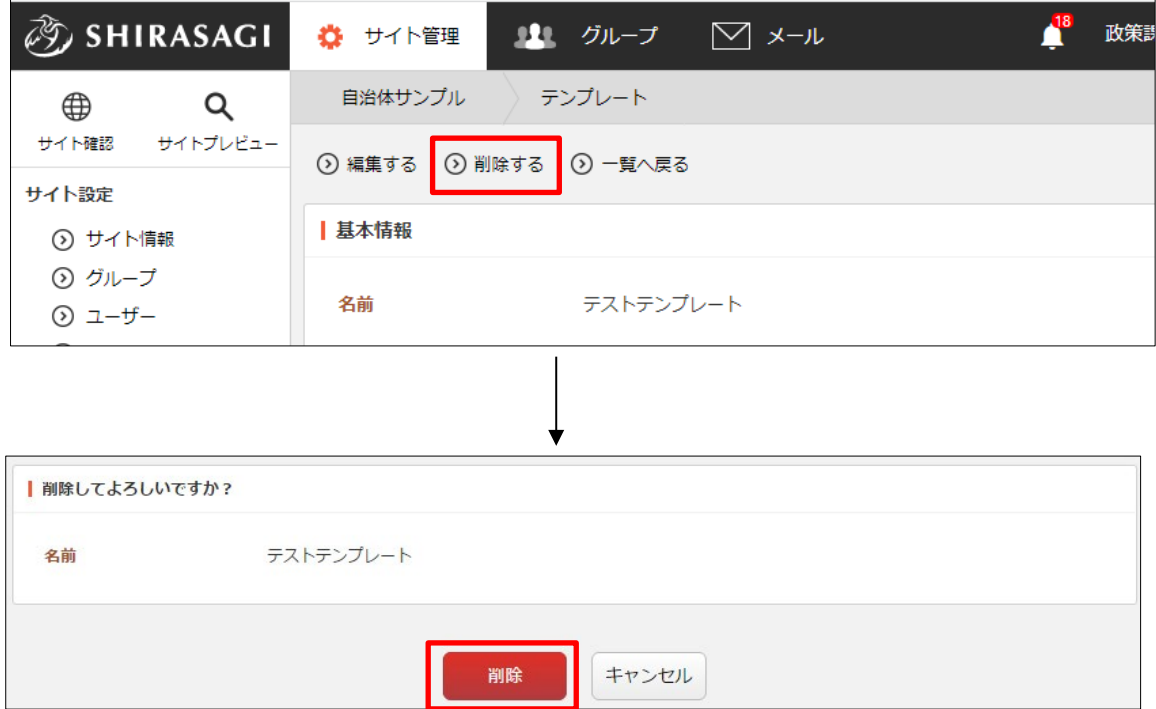